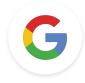

Google Educator

## Level 2 Tasks

Last Update: January 17, 2022

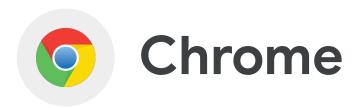

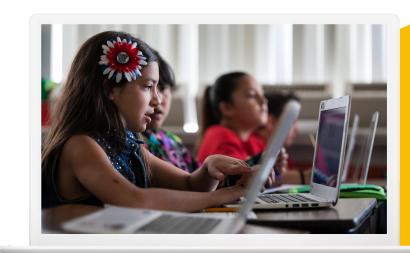

- Learn how to group your tabs and pin a tab
- Learn to <u>search by usage rights</u>
- Learn to <u>add and remove extensions</u>
- Learn to use the Omnibox
- Learn how to use <u>Bookmarks</u>
- Learn to <u>explore trends by region</u>
- Learn to <u>search on a webpage</u> and <u>link</u> to text on a webpage

Learn More, Tips & Shortcuts

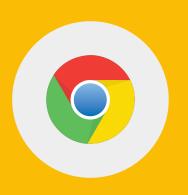

Using the Tab right-click features:

1 > Bookmark a Tab.

2 > Add a Tab to a Group.

3 > Pin a Tab.

4 > While on a YouTube video, mute the audio from your Tab.

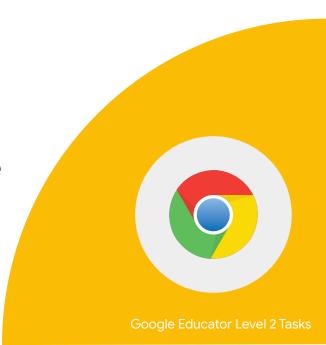

1 > Using the Advanced Search features, find a PDF on Frida Kahlo.

2 > Search for an image of Frida Kahlo that is labeled with the usage rights: 'Creative Commons licenses'.

3 > Upload both resources to Google Drive.

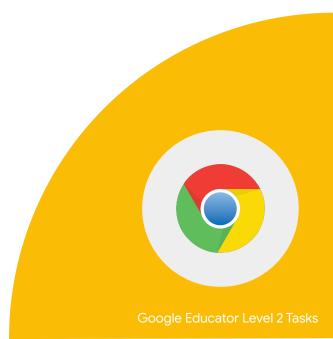

1 > Go to the Chrome Web Store and search for the extension Google Arts and Culture.

2 > Add the extension.

3 > Disable the extension.

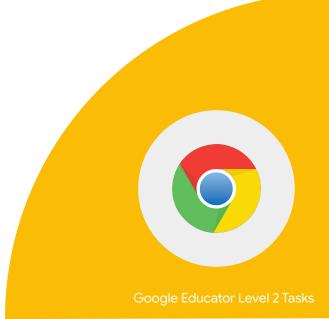

#### From the Omnibox:

1 > Put define in front of any word to see its definition.

2 > Calculations: Enter a math equation like 3\*9123, or solve complex graphing equations.

3 > Timer: Enter 'Timer 2 minutes'.

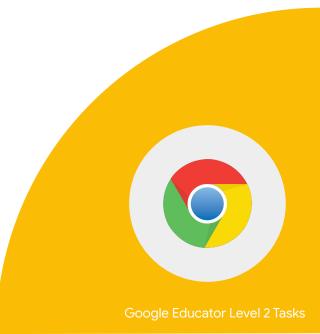

Go to the <u>Teacher Center</u> website.

1 > Use the Find feature to find a specific word or phrase on a web page on your computer.

2 > Highlight and right click a word or phrase on a webpage to find more information.

3 > Highlight + right click a section to use the "Copy link to highlight" to send users to the part of the page you selected.

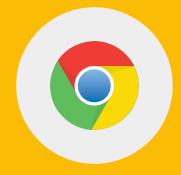

#### Using Google Trends:

1 > Enter a search term.

2 > In the Regional interest section, click your country on the map.

Note: Country may default to your country. If so, select a different country to test the feature.

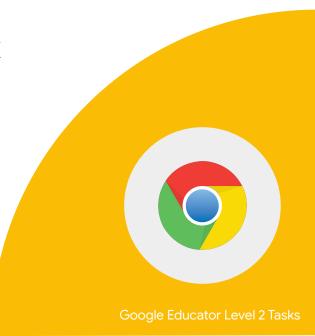

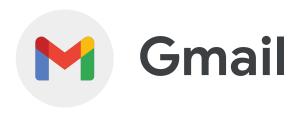

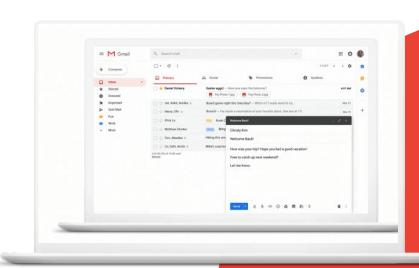

- Learn how to <u>create email templates</u>
- Learn how to activate advanced features like <u>keyboard shortcuts</u>, <u>auto-advanced</u>, and the unread message icon
- Create <u>rules to filter</u> your data

#### **Learn More**

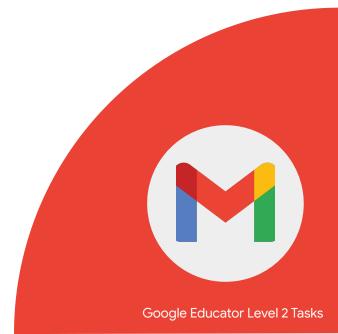

1 > Save the following text as a Template and call it 'Class Trip':

We will have a class field trip next month. To prepare, you will need the following...

2 > Send a test email to yourself with the copy from the template 'Class Trip'.

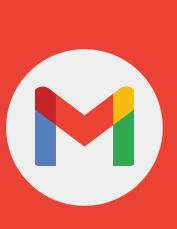

Activate and learn about the following advanced features:

Gear > See all Settings > Advanced

1 > Auto-advance

2 > Unread message icon

3 > Custom keyboard shortcuts

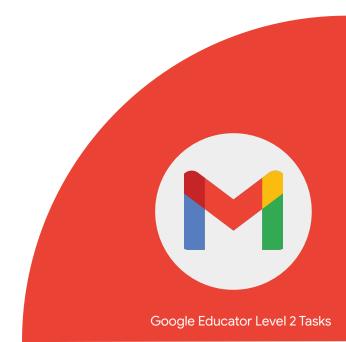

You can manage your incoming mail using Gmail's filters to send email to a label, or archive, delete, star, or automatically forward your mail.

1 > Create filter with a label of your choice, mark it as read, and archive it.

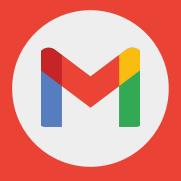

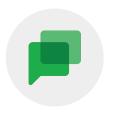

# Google Chat

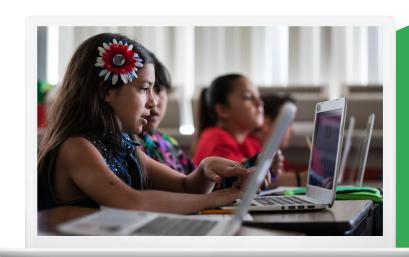

 Learn how to use the <u>different options</u> in <u>Google Chat</u>

**Learn More** 

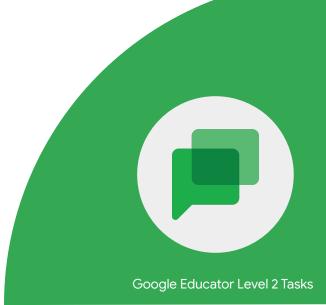

#### From a Google Chat:

1 > Share a file.

2 > Schedule a Calendar event.

3 > Assign tasks.

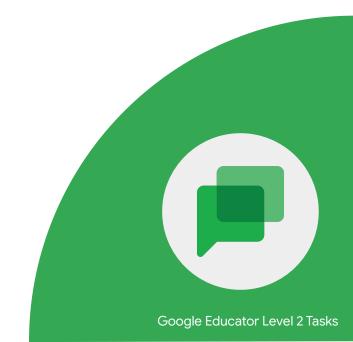

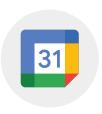

# Calendar

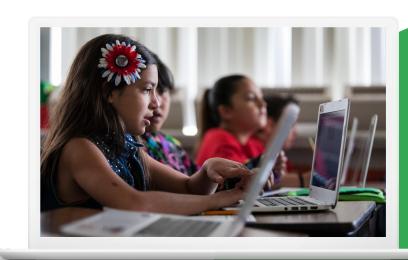

- Learn how to set up <u>appointment slots</u>
- Learn how to <u>add a Google Meet</u> to a Calendar invite

**Learn More** 

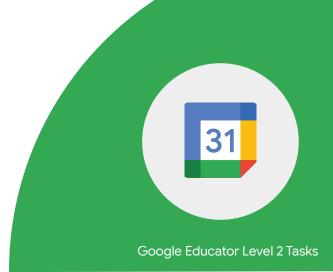

1 > Set up 30 minute appointment slots for hosting after school tutorials.

2 > Share link with a colleague and have them select an appointment.

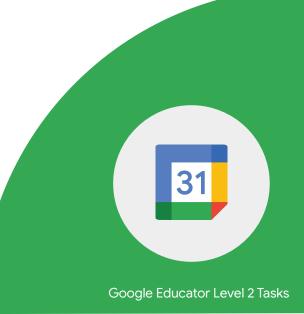

1 > Set up a Calendar invite.

2 > Add a Google Meet to the invite.

3 > Invite a colleague to your meeting.

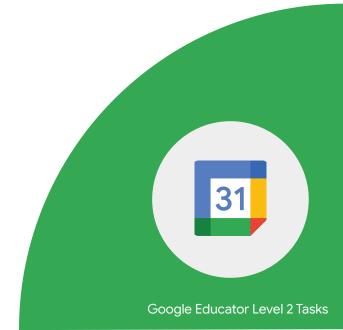

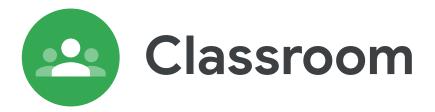

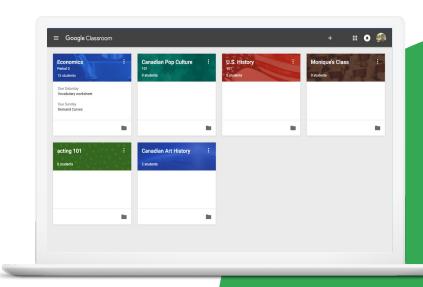

- Learn how to <u>archive or delete a class</u>
- Learn how to <u>create and reuse rubrics</u>
- Learn how to <u>grade and return</u> <u>assignments</u>
- Learn to <u>add / remove email guardians</u>

**Learn More** 

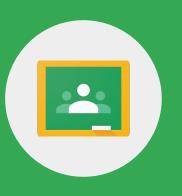

# Google Classroom provides benefits for both teachers and students.

- Saves time and paper by distributing assignments and communications in one place.
- Individualized learning for students.
- Provides a detailed report of upcoming or missing work.
- Acts as a single place to turn in all work.

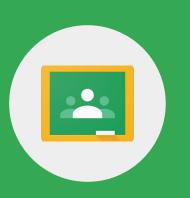

When you're done teaching a class, you can archive it. When archived, it's archived for all students and teachers in the class.

Create or open a demo Google Classroom class.

1 > Archive a class.

2 > View an archived class.

3 > Restore an archived class.

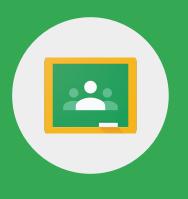

In Classroom, you can create, reuse, and grade with rubrics for individual assignments. You can also export rubrics to share them with other teachers.

- 1 > Create or access a rubric.
- 2 > Export a rubric.
- 3 > Give feedback on a rubric.

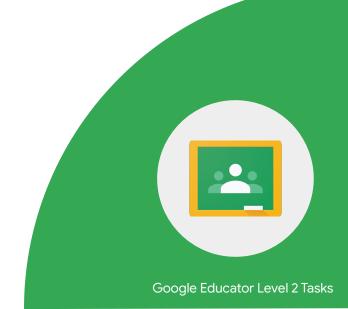

In Classroom, you can give a numeric grade, leave comment-only feedback, or do both. You can also return assignments without grades.

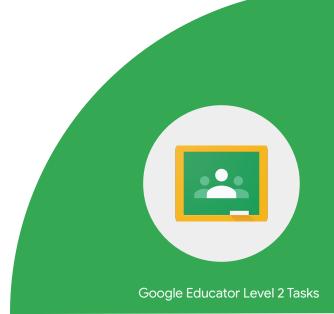

You need access to student work.

1 > Grade an assignment.

2 > Return an assignment from the Student work page.

3 > Return an assignment from the grading tool.

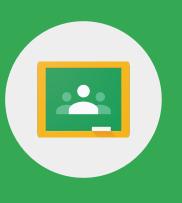

A teacher or school administrator can invite a guardian to receive email summaries about their student's work in class. Email summaries include:

- Missing work
- Upcoming work
- Class activity

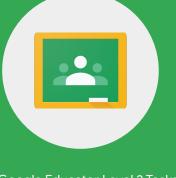

Your class must have at least one student and one assignment.

1 > Invite a guardian.

2 > Email a guardian.

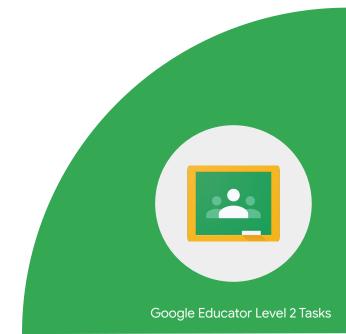

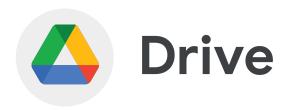

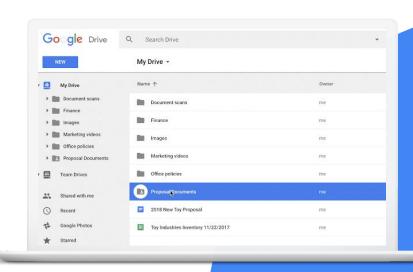

 Learn to <u>customize the color of your</u> <u>folders and shortcuts</u> to folders in Google Drive

**Learn More** 

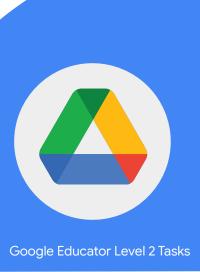

Shortcuts are pointers to files that are stored in another folder or in another drive, which make it easy to surface content without creating copies of files.

1 > Locate a folder in the 'Shared with Me' section.

2 > Change the color of the folder so it becomes easier to find.

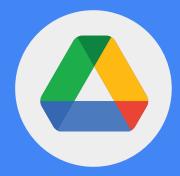

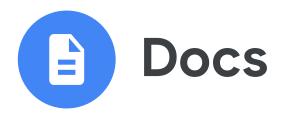

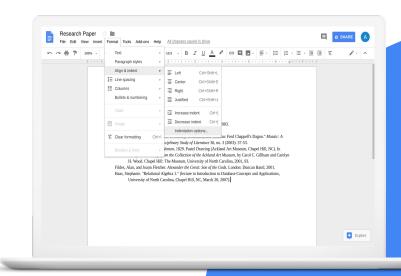

- Learn how to <u>insert and position an</u> <u>image</u> within text
- Learn how to <u>download a PDF</u>
- Learn how to <u>use smart chips</u>
- Learn how to use the <u>Explore button</u>
- Learn how to use <u>Translate</u> in a Doc
- Learn to use Add-Ons
- Learn to use Define and Explore

#### **Learn More**

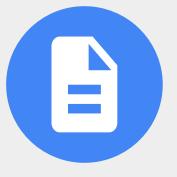

Teachers and students can create, edit, and share class notes, reports, proposals, and checklists with **Google Docs**.

- Draft campaign speeches
- Create project proposals
- Collaborate on class notes
- Write book reports
- Edit articles
- Create a print-friendly schedule

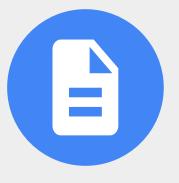

1 > Create a Doc and title it "Frida Kahlo".

- 2 > Link three items related to Frida Kahlo:
- link to a website
- link to a YouTube video
- link to an image

3 > Insert an image of Frida directly into the Doc.

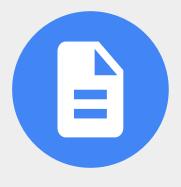

4 > Select Frida's image.

5 > To change your image's layout, select an option:

- In line
- Wrap text
- Break text
- Behind text
- In front of text

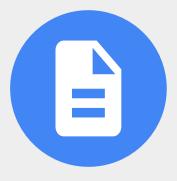

6 > Add a table (3 columns and 10 rows).

7 > Add the following text to Row 1 as shown below.

| Name Questions Comments | Name | Comments |
|-------------------------|------|----------|
|-------------------------|------|----------|

8 > Highlight 'Name' and use the comment box to write a direct comment to a colleague.

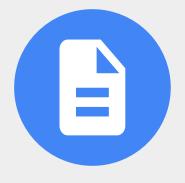

9 > Use the @ symbol to add the following to your Doc:

- A person
- A file
- A calendar event

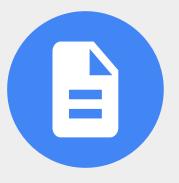

10 > Using the Explore button, search for a Frida Kahlo quote and add it to a Doc.

11 > Use Google Translate to translate your document to a language of your choice.

12 > Download your Doc as a PDF.

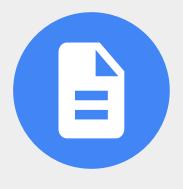

You can use add-ons to do more with Google Docs, Sheets, Slides, and Forms.

1 > Install an add-on of your choice.

2 > Uninstall an add-on.

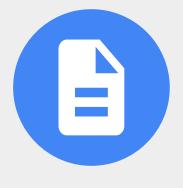

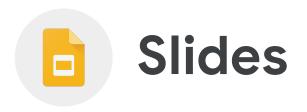

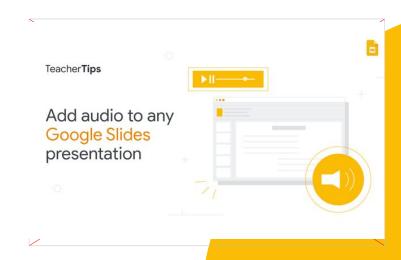

# **Skills to Master**

- Learn how to <u>change the theme</u>
- Learn how to <u>publish to the web</u>
- Learn how to <u>share with comment</u> <u>rights</u>
- Learn how to <u>format images</u>
- Learn how to jump to a particular slide
- Learn to <u>use Add-Ons</u>

#### **Learn More**

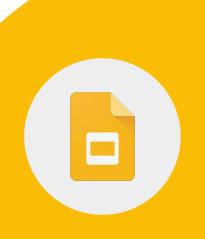

1 > On your computer, open a presentation in Google Slides.

2 > At the top, click Slide > Change theme.

3 > On the right, click the theme you want.

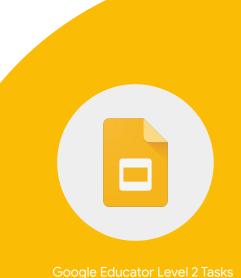

1 > Insert an image and select it.

2 > Click Format Options > Drop shadow

3 > Adjust the drop shadow angle, distance and transparency as you'd like.

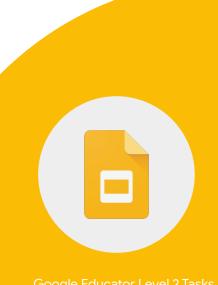

1 > Click File and then Publish to the web.

2 > Choose publishing options as desired.

3 > Share your Slide with comment rights.

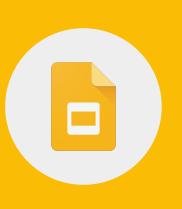

1 > Add three slides to your presentation.

2 > Hyperlink slide 1 to jump to slide 3 using a textbox or shape.

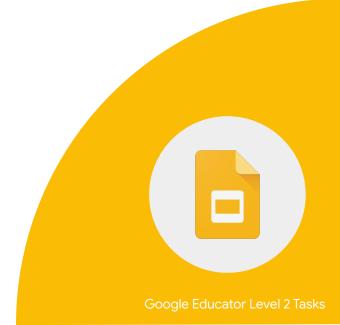

You can use add-ons to do more with Google Docs, Sheets, Slides, and Forms.

1 > Install an add-on of your choice.

2 > Uninstall an add-on.

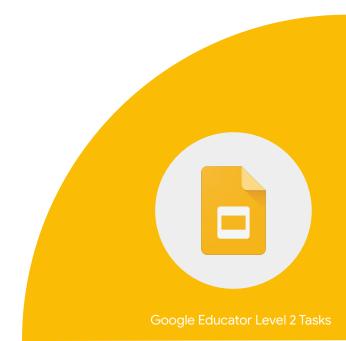

# Forms

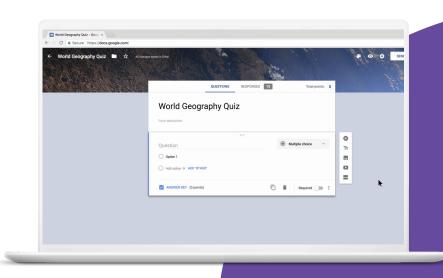

# **Skills to Master**

- Learn how to use the "go to section based on answer" feature
- Learn to <u>use Add-Ons</u>

**Learn More** 

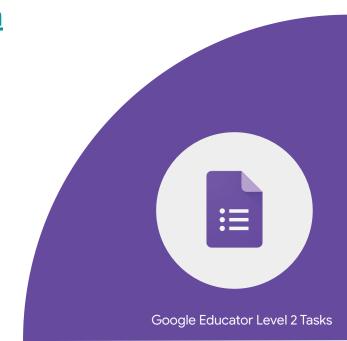

1 > Create a survey Form titled 'Parent Feedback'.

2 > Configure the Form so that it is accessible outside your domain.

3 > Configure the Form so that there can only be 1 response per person.

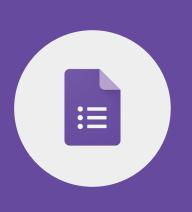

4 > Create a section titled "Parent Information" include the following questions:

- Parent Name
- Parent Email
- Child's name

5 > Add a dropdown question: "Who is your child's teacher"?

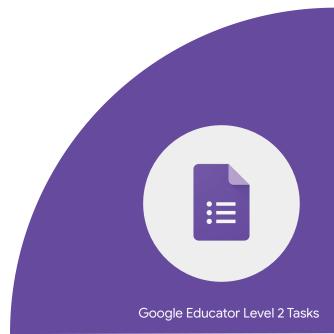

6 > Create a section titled "Child's Information.

7 > On question, 'Who is your child's teacher' set the "go to section based on answer" to jump to the section titled "Child's Information.

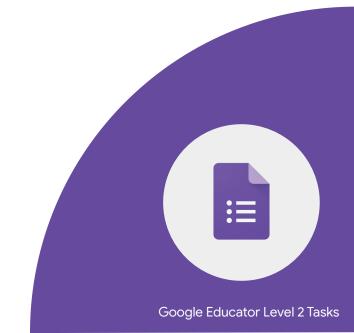

1 > Create a Google Form titled 'Art History'.

2 > Ask three M/C questions about Frida Kahlo or your favorite artist.

3 > Enable the quiz feature for this Form. Assign correct answers and points to each question.

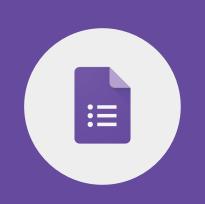

1 > Restrict who can fill out the Form to only students in your domain.

2 > Limit to 1 response.

3 > Send the Form to yourself and fill it out. Review the results in the Responses section of the Form.

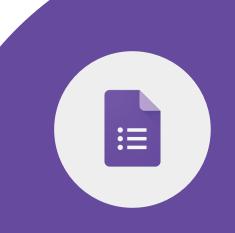

You can use add-ons to do more with Google Docs, Sheets, Slides, and Forms.

1 > Install an add-on of your choice.

2 > Uninstall an add-on.

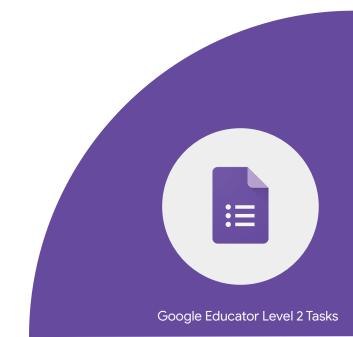

# Sheets

# **Skills to Master**

- Learn how to use <u>conditional formatting</u>
- Learn how to <u>create an in-cell drop</u> down list
- Learn how to <u>sort and filter data</u>
- Learn to <u>perform tab actions</u>
- Learn to <u>navigate comments</u>
- Learn to <u>use Add-Ons</u>

#### **Learn More**

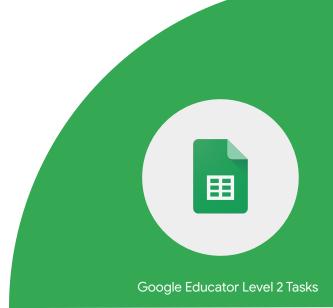

Google Sheets can be used to analyze data efficiently.

- Use filters to display required data and hide unwanted data.
- Use charts to visually represent student progress.
- Use data validation to create a drop down list.

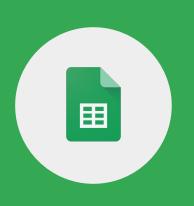

Google Sheets can be used to analyze data efficiently.

- Use conditional formatting to auto adjust data based on conditions set.
- Use a pivot table to display just the relevant feedback from the results.

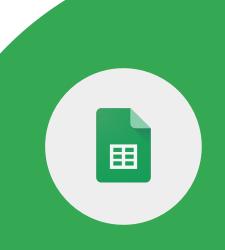

# Make a copy of this **Sheet**

1 > Using Conditional Formatting, highlight any letter grades with a 'D' or 'F' in purple.

2 > Using Conditional Formatting, highlight any scores under 70% in yellow.

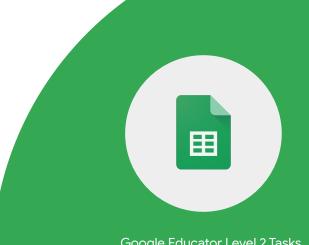

1 > Open a spreadsheet in Google Sheets.

2 > Select the cell or cells where you want to create a drop-down list.

3 > Click Data and then Data validation.

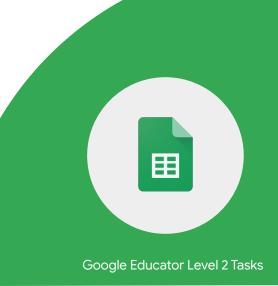

4 > Next to "Criteria," choose an option: List from a range: Choose the cells that will be included in the list.

5 > List of items: Enter items, separated by commas and no spaces.

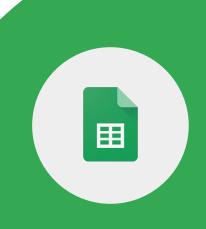

Select multiple tabs in a Google Sheet and perform the following basic actions:

- delete or hide all selected tabs
- duplicate all selected tabs
- color all selected tabs

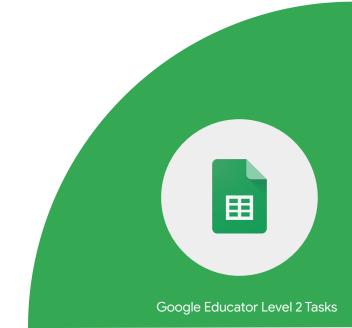

Colleagues with edit or comment rights can leave you comments in Google Sheets. Explore the following:

1 > Review comments and conversation threads in the sidebar.

2 > Apply filters to find the most relevant comments.

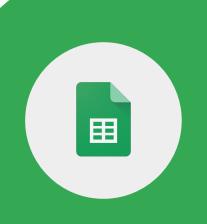

You can use add-ons to do more with Google Docs, Sheets, Slides, and Forms.

1 > Install an add-on of your choice.

2 > Uninstall an add-on.

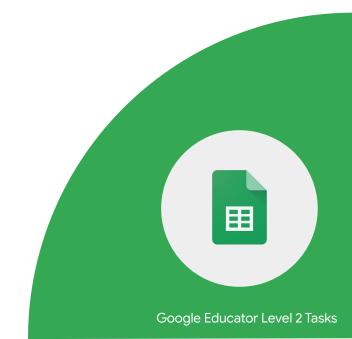

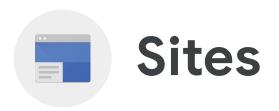

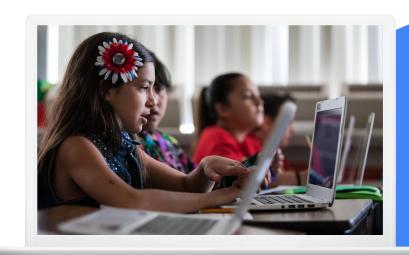

# **Skills to Master**

- Learn how to <u>make a Google Site more</u> <u>accessible</u>
- Learn how to <u>add a video</u>
- Learn how to <u>add Google files, images</u> and more.

#### **Learn More**

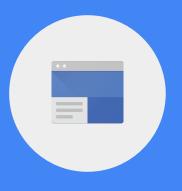

# With **Google Sites** teachers and students can:

- Create a site for all class resources, updates, and a calendar.
- Publish a digital school newspaper.
- Post useful photos and links.
- Post student polls.

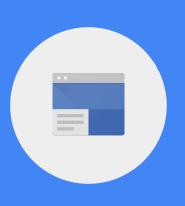

1 > Create a New Site, title it 'My Class Site'.

- 2 > Create three pages as follows:
- Class Calendar
- Student Work
- About Me

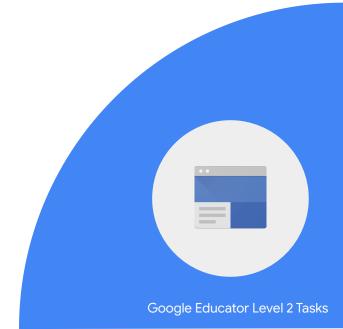

3 > Add text and insert an image to your Home page. Include alt text on the image.

4 > Add your bio, a picture, and an intro video to the 'About Me' page.

5 > Import a Google Calendar to the 'Class Calendar Page'.

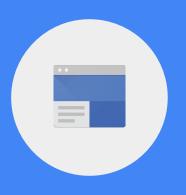

6 > On the Home page, add a link to your school website. Use informative link text.

7 > On the Home page, add a map that goes to your school.

8 > Invite a colleague as an editor.

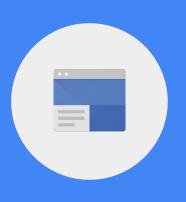

9 > Add a chart to a page.

10 > Add a document to a page.

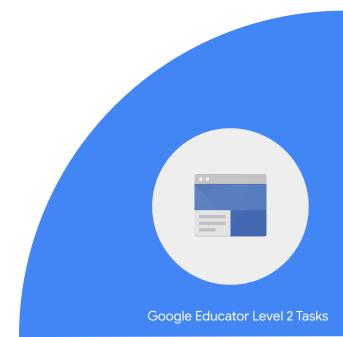

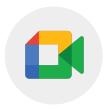

## **Google Meet**

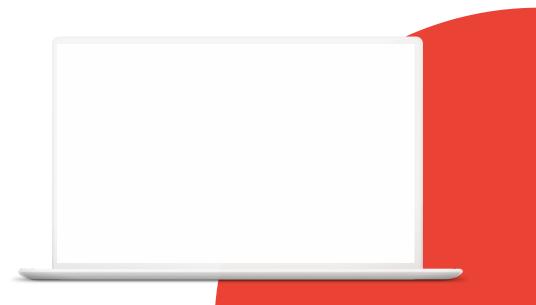

#### **Skills to Master**

• Learn to <u>lock audio</u> in a Meet

**Learn More** 

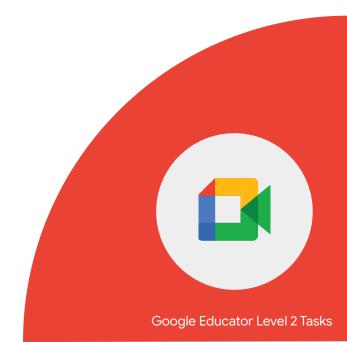

With Google Meet, you can arrange a Meet with a class in a different country for a question and answer discussion session.

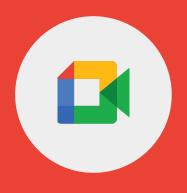

To prevent participants from sharing their audio feed during a meeting, Hosts and Co-Hosts can lock the audio for all participants.

1 > Set the Audio Lock in a Google Meet.

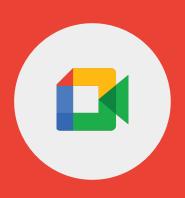

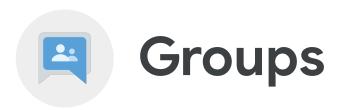

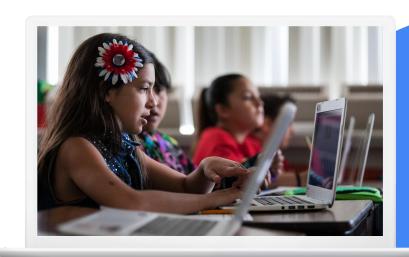

#### **Skills to Master**

- Learn how to <u>create and manage</u>
  Google Groups
- Learn how to <u>invite people</u> to your Google Group
- Learn how to send a group message

**Learn More** 

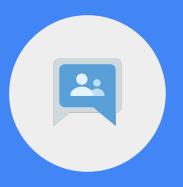

#### You can use **Google Groups** to:

- Email everyone in a group with a single email address.
- Learn about a topic and join discussions.
- Learn how to interact on social websites in a partially walled community.
- Support email campaigns.
- Invite others to join and contribute to your group discussion.

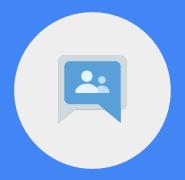

1 > Create a group.

2 > Invite a colleague to your group.

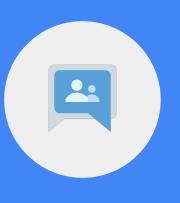

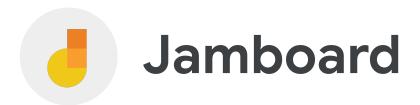

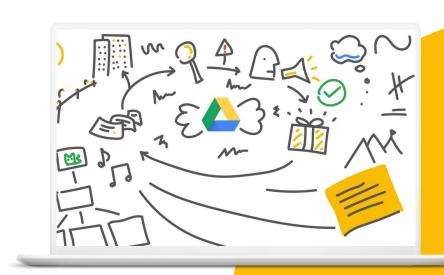

#### **Skills to Master**

- Learn how to <u>draw</u>
- Learn how to <u>insert a sticky note</u>
- Learn how to use the <u>marker, brush,</u> eraser tools, and laser pointer

**Learn More** 

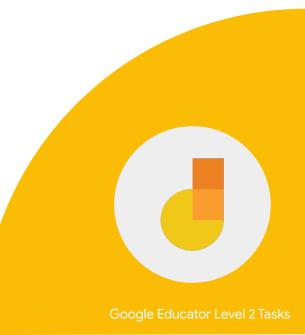

1 > Create or open a jam.

2 > On the toolbar, select the pen To change pens, click and hold over the pen and select a marker, highlighter, or brush tool.

3 > Draw a circle in the frame.

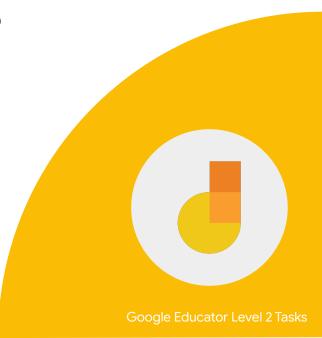

4 > Insert a sticky note that says: Hi!

5 > Add another sticky note in a different color that says: Hello!

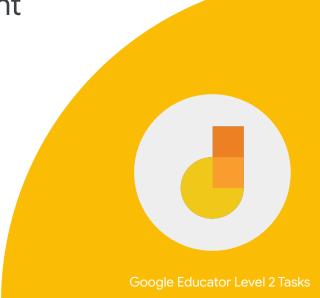

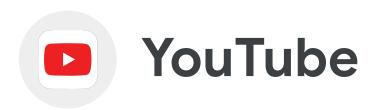

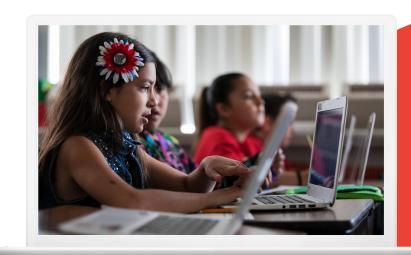

#### **Skills to Master**

- Learn how to <u>upload a video</u>
- Learn how to <u>add cards</u> to a video
- Learn how to <u>create and manage</u> <u>playlists</u>

**Learn More** 

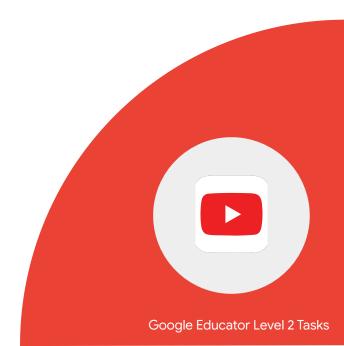

#### YouTube can be a useful tool in the classroom.

 Create and edit lecture videos, tutorials, and greetings.

 Subscribe to channels of interest to easily find educational content.

 List key sections, timestamps, and links to specific times in the video in the comments section of the video to draw attention to important content.

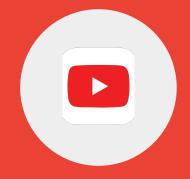

#### YouTube can be a useful tool in the classroom.

- Use video instruction to cover the lesson material so you can spend more time with individual students that need help.
- Have students watch a set of videos in order to prepare for an upcoming lesson.
- Give students instructional videos to watch on their own time, at their own pace, so they can ask questions about it during class.

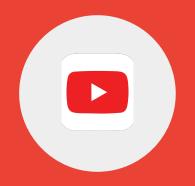

#### Activate your Channel, if not already activated.

1 > Create a playlist of three video tutorials on a topic of your choice. Remember that there should be a clear goal and purpose for the video.

2 > Add a description and set your playlist as public.

3 > Send the playlist to a colleague.

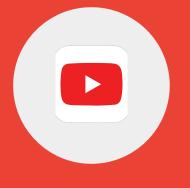

1 > Upload a video to your YouTube channel.

2 > Give it a title and description.

3 > Make the video 'Private'.

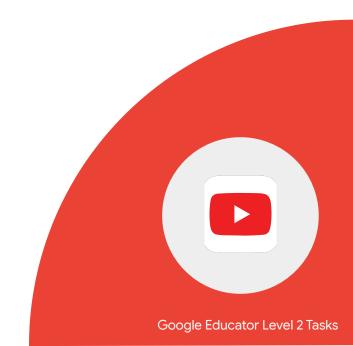

4 > Click the video you'd like to edit.

5 > Click the Cards box and select the type of card you want to add. Remember that Cards must have a clear purpose and not distract the audience from the content.

6 > Change the start time for the card below the video.

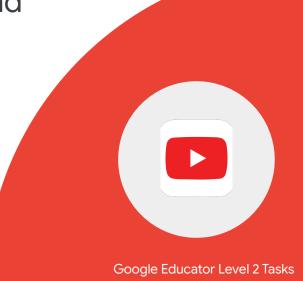

4 > Click the video you'd like to edit.

5 > Click the Cards box and select the type of card you want to add.

6 > Change the start time for the card below the video.

7 > Add an optional message and teaser text about the video.

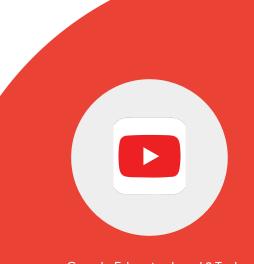

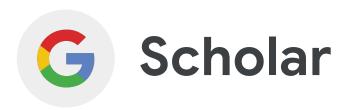

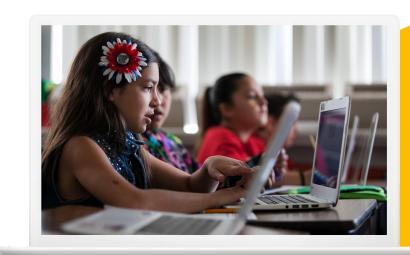

#### **Skills to Master**

- Learn what <u>Scholar</u> is and how it's used
- Learn how to <u>search by author</u>
- Learn how to <u>search by date</u>
- Learn how to <u>search by related</u>

**Learn More** 

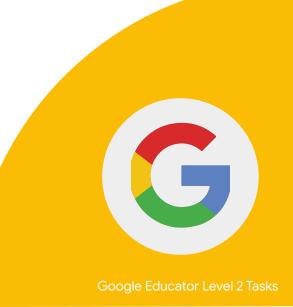

Google Scholar is a useful Search tool to find academic or scholarly sources, for research purposes and citation within original work.

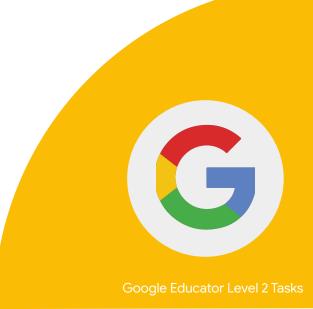

#### Google Scholar can be used to:

- Find academic sources.
- Search for articles by a particular author.
- Request results within a date range.
- Correctly format citations.
- Use the "Related Articles" feature to find additional research related to specific search results.

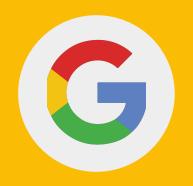

1 > Using Search in Google Books, find a book on Frida Kahlo.

2 > Using Google Scholar, find an art history text on Frida Kahlo that was written since 2020.

3 > From the search results, find related articles on Frida Kahlo.

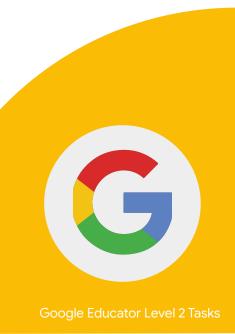

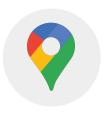

## Google GEO Tools

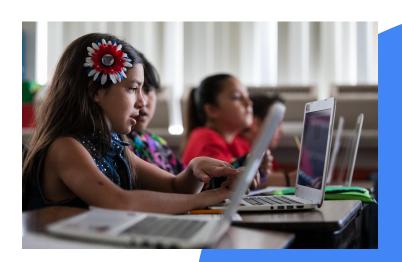

#### **Skills to Master**

- Learn how to use My Maps
  - o Create a map, Add places
- Learn how to <u>use Street View</u>
- Learn how to <u>create a project</u> in Google Earth

#### More:

- My Maps
- Google Earth

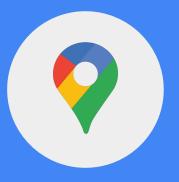

1 > Using My Maps, create a map with locations of the seven wonders of the world.

2 > Edit the icons and colors or each pin point as desired.

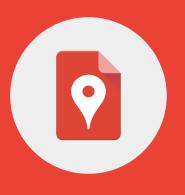

1 > Search for a place or address in Google Maps.

2 > Drag Pegman to a place on the map.

3 > Search for a place or address in Google search.

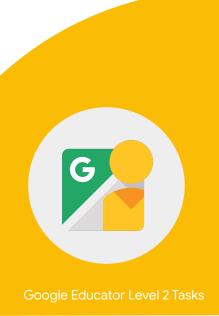

#### With Google Earth, you can:

- Create interactive journeys to plot geographical elements.
- Have students mark the geographical locations.
- Compare the terrain and elevation between different locations.

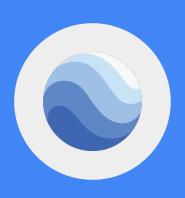

- 1 > On your computer, open Google Earth.
- 2 > On the left, click Project > New project
- > Create project.

3 > To add a title and description, click Edit.

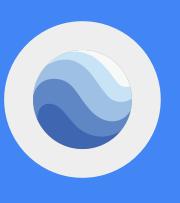

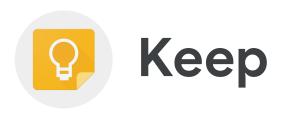

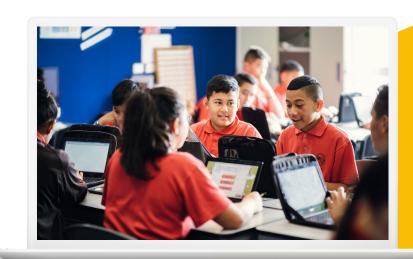

#### **Skills to Master**

- Learn how to <u>create and edit a note</u>
- Learn how to <u>make a list</u>
- Learn how to <u>share with a colleague</u>
- Learn how to <u>set reminders</u>
- Learn how to <u>save a drawing as a note</u>

#### **Learn More**

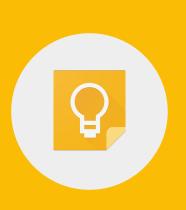

1 > Create a new list and title it 'ToDo'.

2 > Add three items to the list.

3 > Share the list with a colleague.

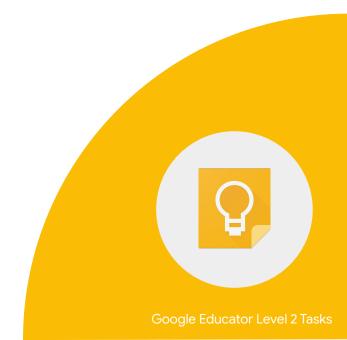

4 > Click a note.

5 > At the bottom left, click Remind me to set a reminder.

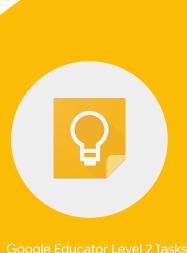

1 > Create a new note with drawing.

2 > To start drawing, click and drag in the drawing area.

3 > To save the drawing, click Back. In the bottom right, click Done.

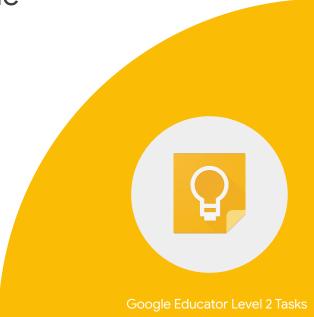

# Blogger

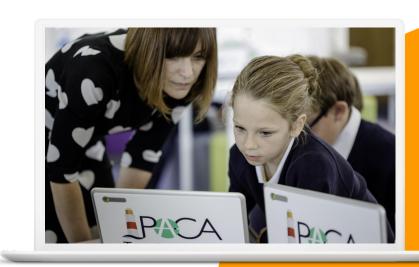

1 > Create a new Blog at blogger.com Title your blog My Class Adventures.

2 > Make the blog private.

3 > Create a "Welcome" post and link to your school website.

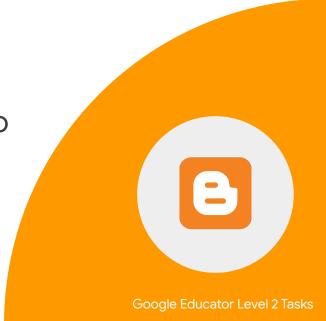

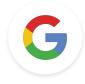

Google Educator

### Level 2 Tasks

The following challenges are not in the current version of the Level 2 exam, but feel free to use these tasks cards for teaching how to use the tools.

1 > Using maps.google.com from your house to your school.

2 > Send an email to your colleague with the link to the map.

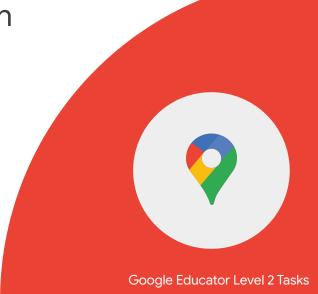